How to transfer Cost Center at the time clock.

**1** Click Cost Center Transfer

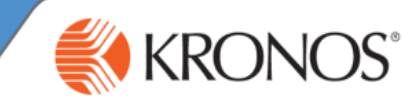

CookChildren's Tue Jun-13-23 12:09 Clock In **Start Break End Break** Clock Out Cost Center Review **End Activity** Charge Punches **Transfer** 画 Press a button before you punch!

Next select the appropriate Cost Center by using the down or up arrows. **2**

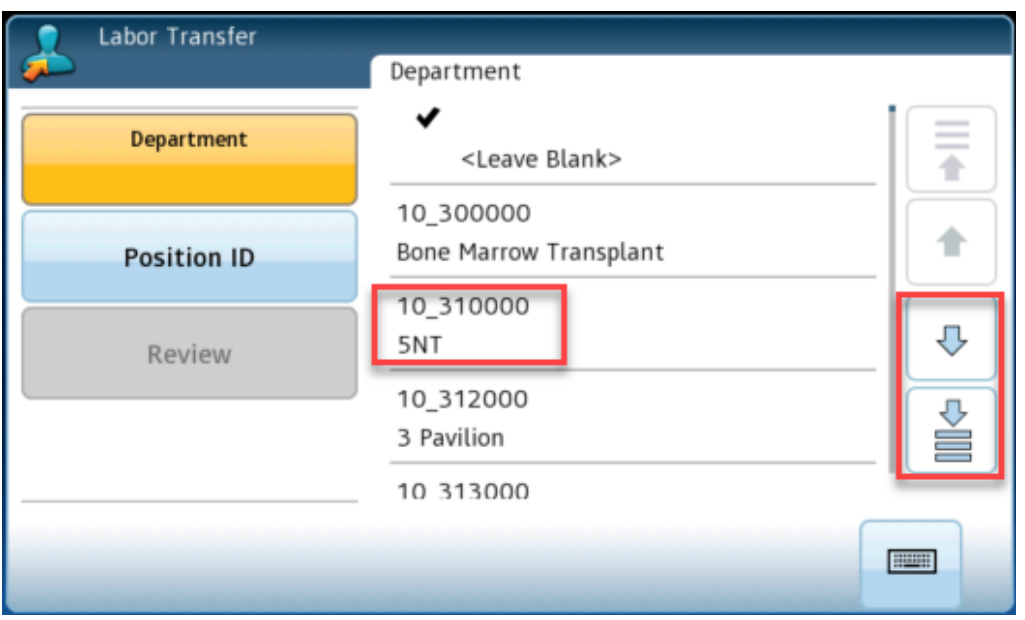

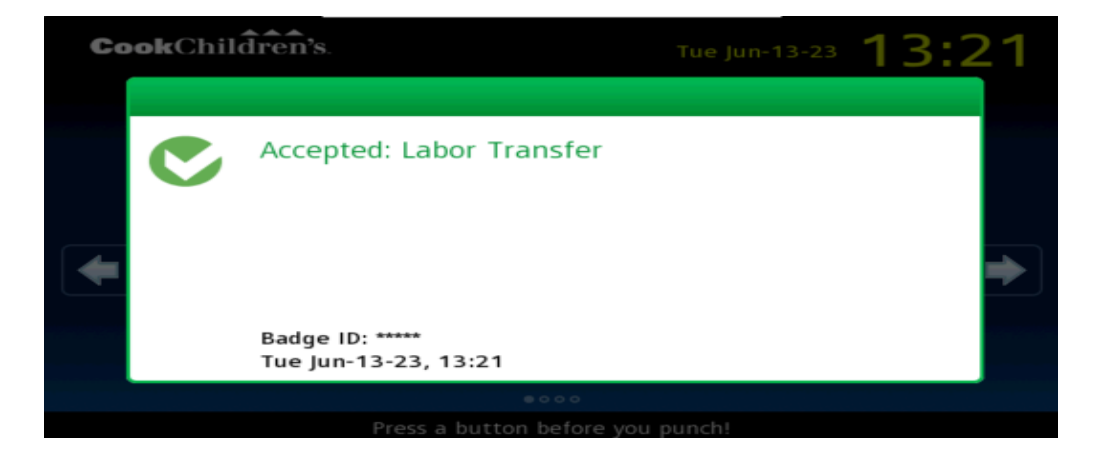

Then the Accepted: **3**Labor Transfer screen will appear.